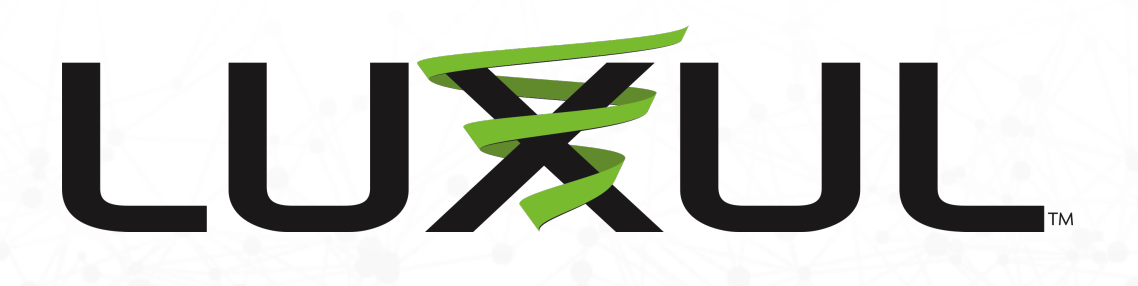

# Managed Switch Configuration for Dante

# Login to switch

- Login to switch via web browser.
- If your network is not currently on a 192.168.0.x subnet, you may need to temporarily set your computer to a static IP subnet of 192.168.0.x\_It is also recommended to change the IP address of the switch to match the subnet of your network.
- Default IP address of the switches are:
- $AMS-2600 = 192.168.0.2$
- AMS/XMS-1208P = 192.168.0.3
- All other AMS/XMS models  $= 192.168.0.4$
- SW-510/610 Series DHCP by default
- Default username = admin
- Default password  $=$  admin\*
	- Firmware will require a password change upon initial setup

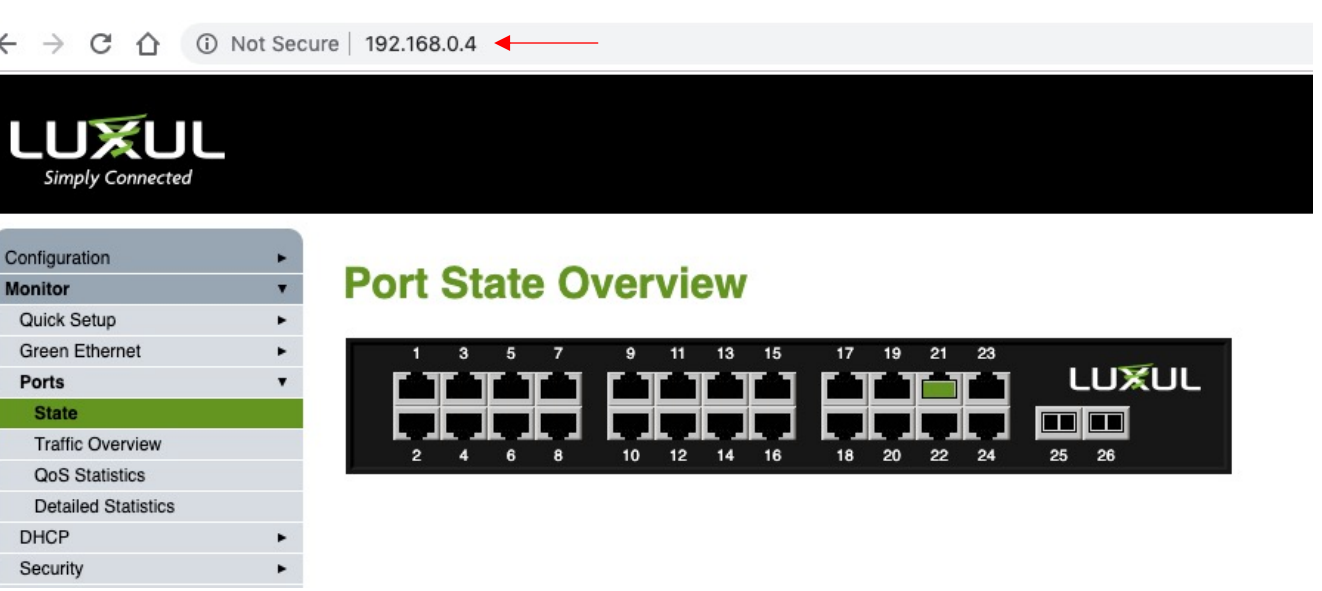

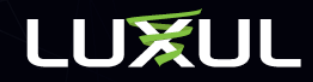

**brand of Lilegrand** 

# DSCP Based QoS Configuration

# DSCP QoS Settings

• Navigate to Configuration > QoS > Port Classification.

 $1^{3}$ <br>3<sup>2</sup>

• Select DSCP Based option for all ports. Clicking the top row with the \* globally selects all ports.

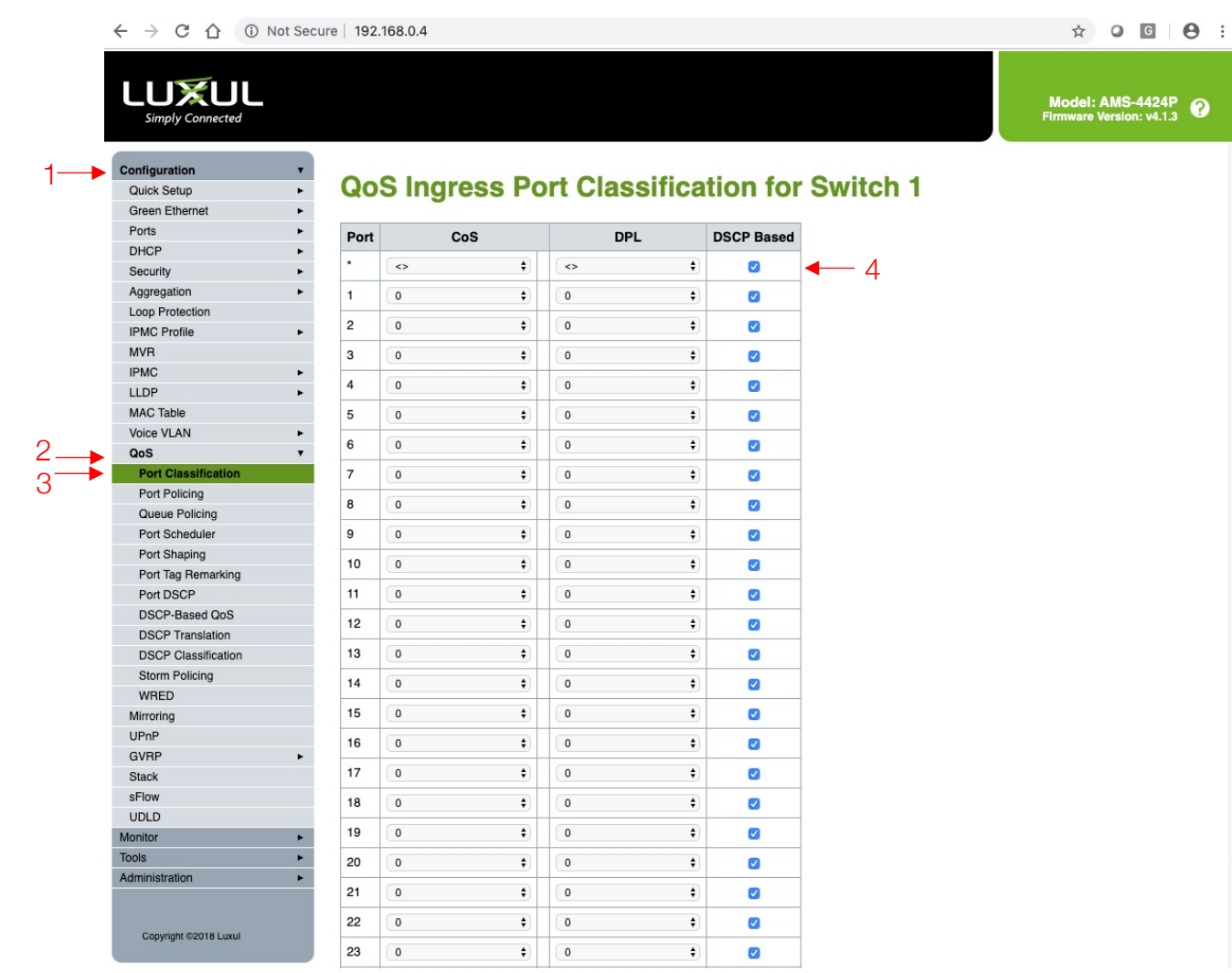

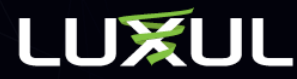

# Save DSCP Settings

### • Scroll to bottom of screen and click Save

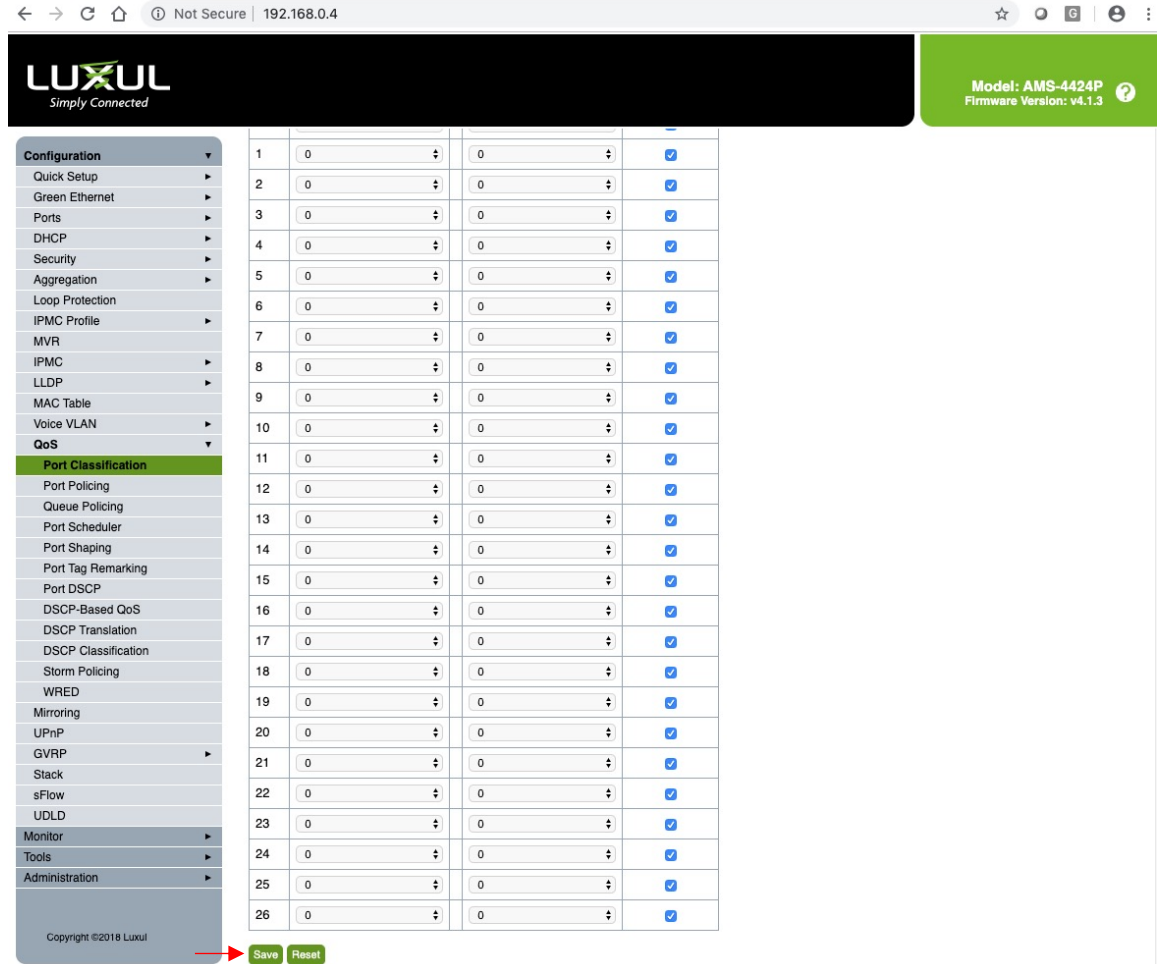

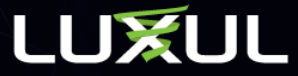

# DSCP Based QoS

- In the same QoS menu section, navigate to DSCP-Based QoS
- Select Trust for all DSCP classes. It is also acceptable to select Trust only on the classes that are required for Dante. Those classes are specified on the next page.

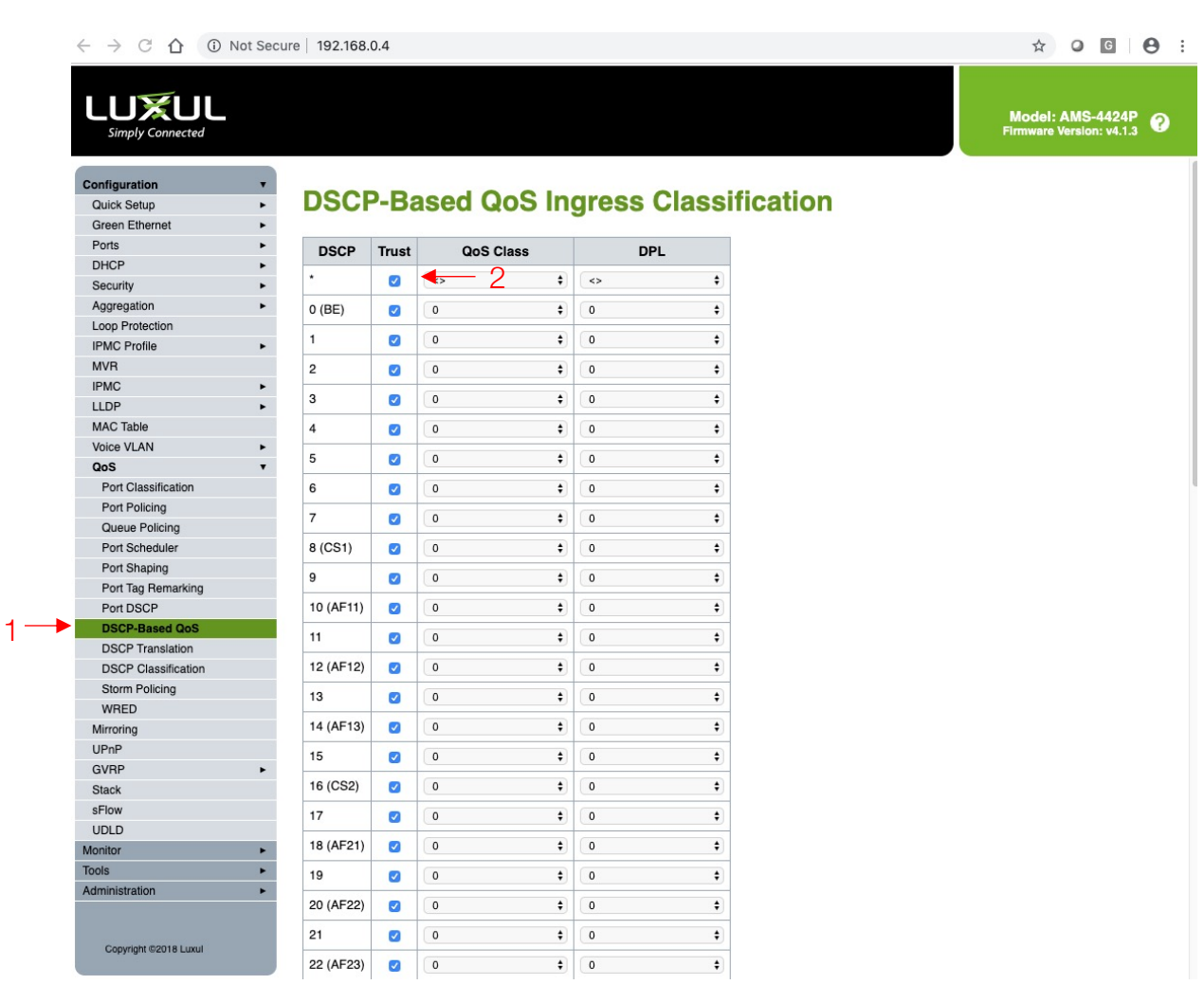

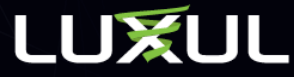

# Select QoS Class

- Set Class 0 to priority 0
- Set Class 8 to [priority 5](https://www.audinate.com/faq/how-does-dante-use-dscp-diffserv-priority-values-when-configuring-qos)
- Set Class 46 to priority 6
- Set Class 56 to priority 7
- Click Save at bottom of screen

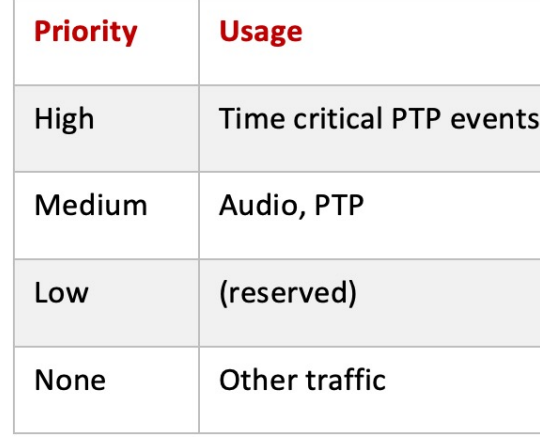

Class info can be found at https://www.audinate.com/faq/how-does-dante-use-dscp-d

## Set QoS Class

 $\leftarrow$   $\rightarrow$  C'  $\leftarrow$  10 Not Secure | 192.168.0.4

### **LUXUL**<br>Simply Connected Configuration **DSCP-Based QoS Ingress Classification** Quick Setup **Green Ethernet** Ports DSCP Trust QoS Class **DPL** DHCP  $\bullet$   $\circ$  $\overline{\mathcal{L}}$  $\leftrightarrow$  $\cdot$ Security Aggregation 1  $O$  (BE)  $\overline{\mathcal{L}}$  $\boxed{0}$  $\div$ Loop Protection  $\overline{1}$  $\bullet$  $\boxed{0}$  $\bullet$  0  $\ddot{\phantom{1}}$ **IPMC Profile MVR**  $\sqrt{2}$  $\boxed{0}$  $\bullet$  0  $\blacktriangledown$  $\div$ **IPMC**  $\overline{\mathbf{3}}$  $\overline{\mathcal{L}}$  $\circ$  $\bullet$  0  $\cdot$ **LLDP** MAC Table  $\overline{4}$  $\blacktriangledown$  $\boxed{0}$  $\bullet$  0  $\div$ Voice VLAN 5  $\blacktriangledown$  $\boxed{0}$  $\bullet$  0  $\bullet$ QoS Port Classification  $\bullet$  0 6  $\overline{\mathbf{v}}$  $\overline{\mathbf{0}}$  $\div$ Port Policing  $\vert$  7  $\overline{\mathbf{v}}$  $\boxed{0}$  $\bullet$  0  $\cdot$ Queue Policing  $\leftrightarrow$  2 Port Scheduler 8 (CS1)  $\blacktriangledown$ 5  $\div$ Port Shaping  $\overline{9}$  $\blacktriangledown$  $\circ$  $\bullet$  0  $\ddot{\phantom{1}}$ Port Tag Remarking  $\bullet$  0 Port DSCP 10 (AF11)  $\overline{\mathbf{v}}$  $\circ$  $\div$ **DSCP-Based QoS** 11  $\blacktriangledown$  $\circ$  $\bullet$  0  $\bullet$ **DSCP Translation** 12 (AF12)  $\blacktriangledown$  $\sqrt{a}$  $\bullet$  0  $\div$ **DSCP** Classification Storm Policing 13  $\blacktriangledown$  $\bullet$  0  $\ddot{\bullet}$ WRED 14 (AF13)  $\overline{\mathbf{v}}$  $\circ$  $\bullet$  0  $\div$ Mirroring UPnP 15  $\overline{\mathcal{L}}$  $\circ$  $\bullet$  0  $\pmb{\div}$ GVRP 16 (CS2)  $\circ$  $\bullet$  0  $\ddot{\bullet}$ Stack  $\blacktriangledown$ sFlow  $17$  $\overline{\mathbf{v}}$  $\boxed{0}$  $\bullet$  0  $\bullet$ **UDLD** 18 (AF21)  $\blacktriangledown$  $\boxed{0}$  $\bullet$  0  $\div$ Monitor Tools 19  $\overline{\mathcal{L}}$  $\circ$  $\bullet$  0  $\cdot$ Administration 20 (AF22)  $\blacktriangledown$  $\circ$  $\bullet$  0  $\div$ 21  $\blacktriangledown$  $\boxed{0}$  $\bullet$  0  $\ddot{\bullet}$ Copyright @2018 Luxul 22 (AF23)  $\bullet$  0  $\bullet$  0  $\div$

### $\leftarrow$   $\rightarrow$  C  $\hat{\Omega}$   $\hat{\Omega}$  Not Secure | 192.168.0.4

**LUXUL** 

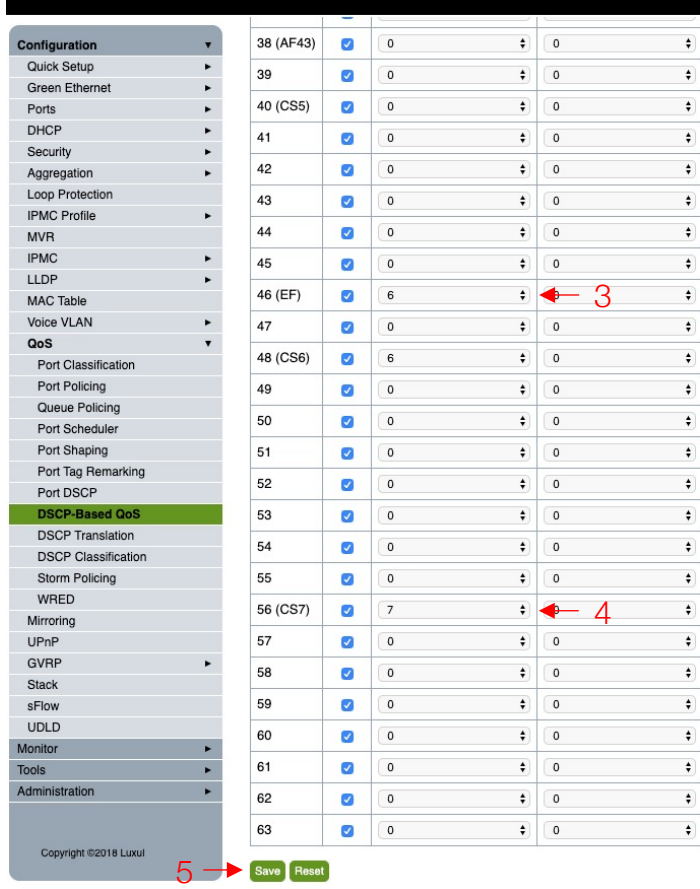

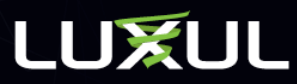

IGMP Multicast Configuration

## IGMP Multicast Configuration

- Navigate to Configuration > IPMC > IGMP Snooping > Basic Configuration
- Check Snooping Enabled
- Check Unregistered IPMCv4 Flooding Enabled (it should be enabled already) 1<br>2-
- Check Fast Leave on all ports
- Changing the setting on the top row with the \* globally selects all ports
- Click Save at bottom of screen

### **LUXUL** imply Connecte

Quick Setu **DHCF** Loop Prote **MVE IGMP Snoop VLAN Configuration Port Eiltering Profit** 

### **IGMP Snooping Configuration**

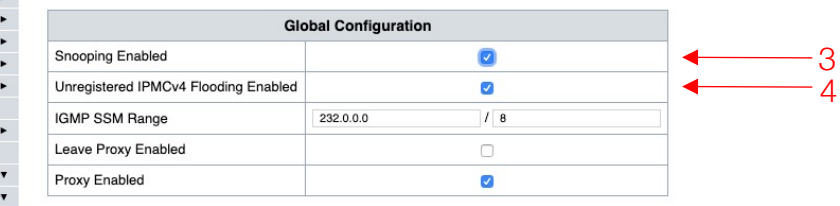

### **Port Related Configuration for Switch 1**

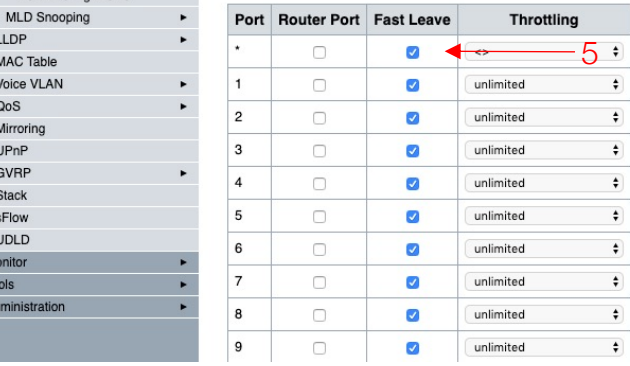

## Model: AMS-4424P<br>Firmware Version: v4.1.3

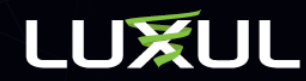

## IGMP Multicast VLAN Configuration

- Navigate to Configuration > IPMC > IGMP Snooping > VLAN **Configuration**
- Click Add New IGMP VLAN if no VLAN table is created. Firmware 4.1.3 and higher will have already created the table for you
- Check Snooping Enabled
- Check Querier Election
- IP Address can be left at 0.0.0.0 or can be the IP address of the switch
- Set IP as IP address of the switch if using more than one switch in network
- Change Compatibility to Forced IGMPv2
- Set QI to 30 seconds
- Click Save

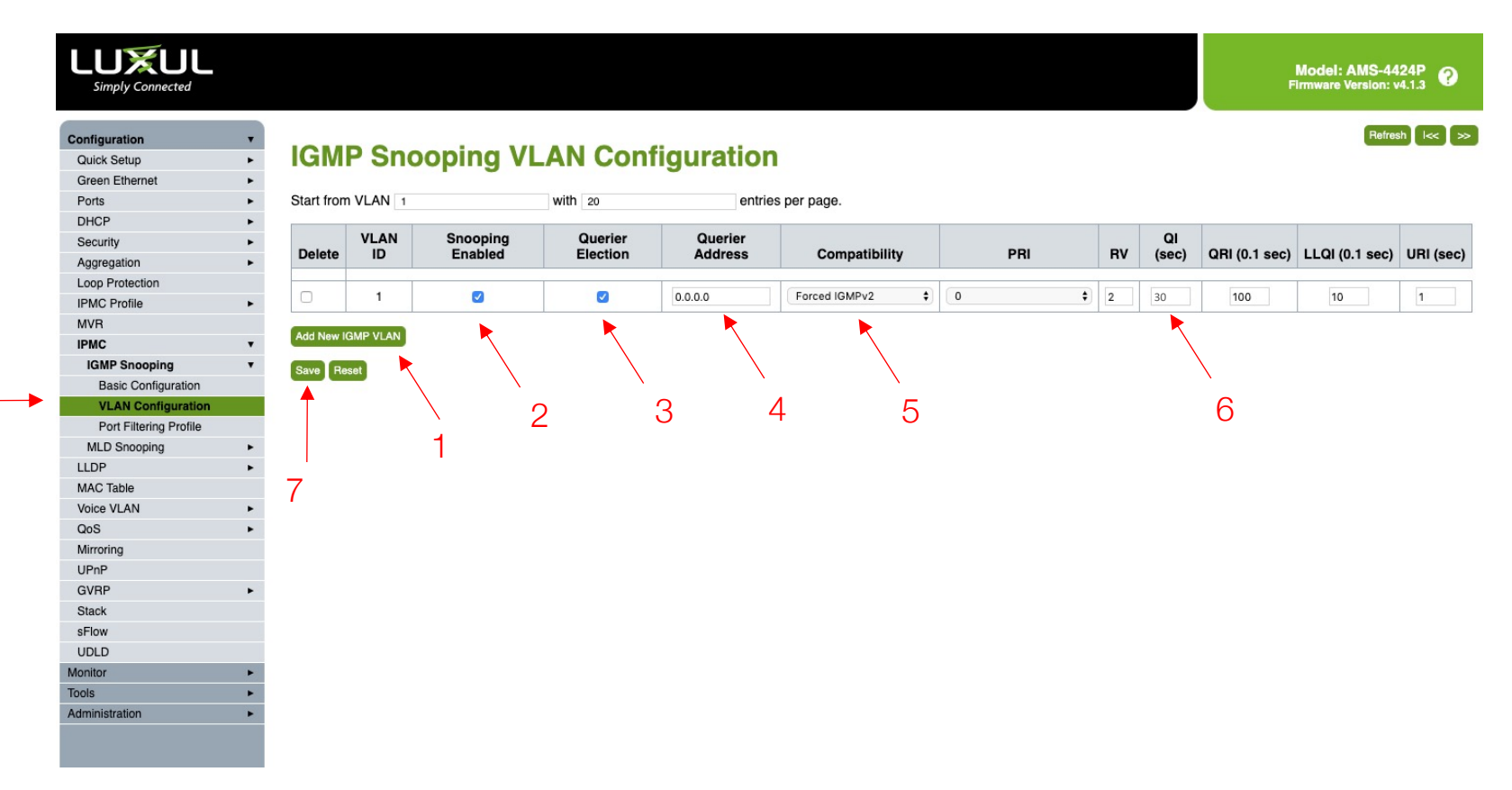

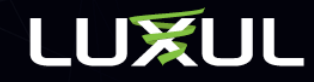

# Save Startup Config

- Navigate to Administration > Configuration > Save startup config
- Click Save Configuration to make settings permanent in the switch

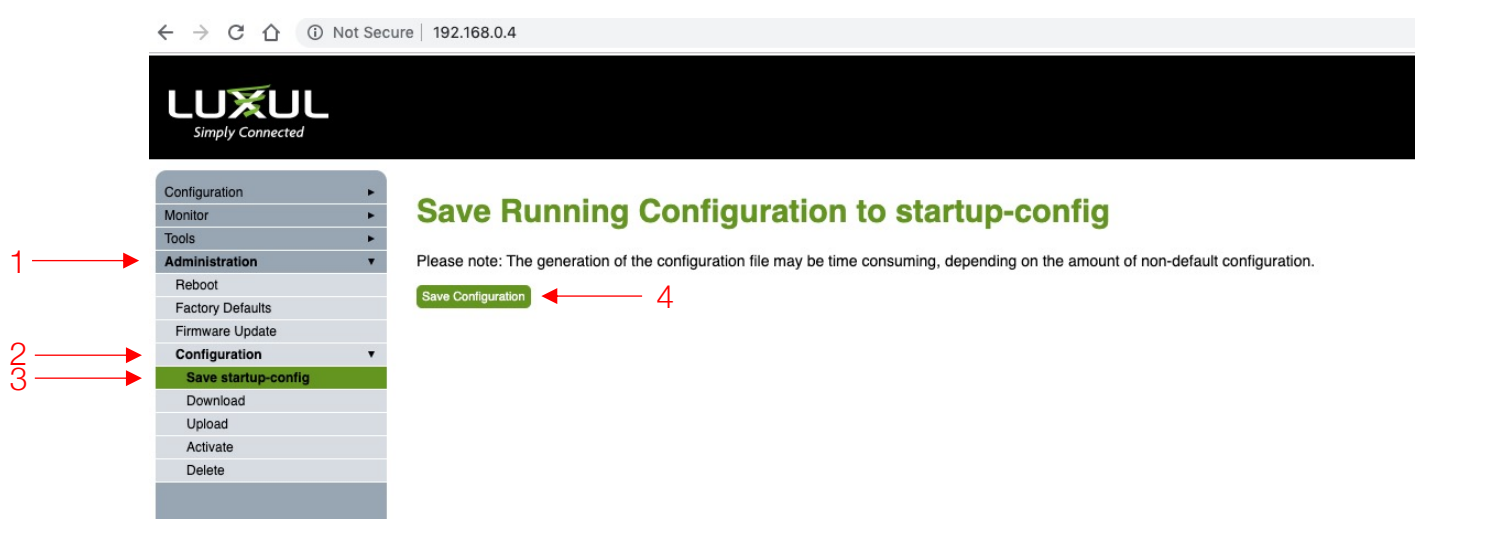

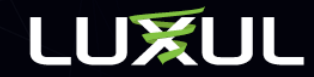